# **7.3.IMPRIMIR PRESENTACIONES.**

### **PREVISUALIZAR E IMPRIMIR**

A veces, antes de distribuir una presentación, uno quiere comprobar posibles errores imprimiéndola primero.

Si lo que quieres es utilizar tu presentación para reproducirla en forma de transparencias con un retroproyector, deberás imprimir las diapositivas en hojas especiales de acetato.

Para previsualizar una presentación que quieres imprimir en color, te recomendamos que la previsualices en blanco y negro puro o escala de grises previamente para verificar que el texto es legible sobre el fondo.

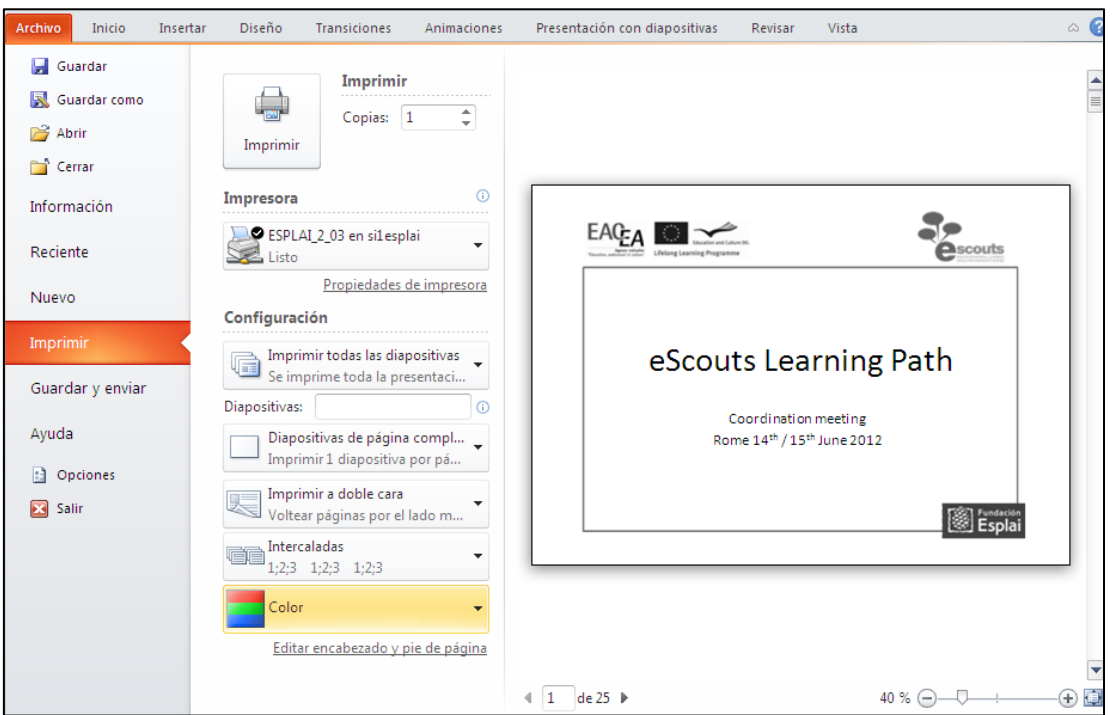

**Ilustración 1 Ficha Imprimir de la vista Backstage.**

#### **Para previsualizar una presentación:**

- a) En la ficha Imprimir de la vista Backstage, en el panel derecho, haz clic en el botón **Página siguiente** o **Página anterior** para moverte de una diapositiva a otra.
- b) En el panel derecho de la ficha Imprimir, haz clic en **Acercar** o **Alejar** (o arrastra el regulador Zoom) para aumentar o reducir la vista de las

diapositivas. Haz clic en el botón **Toda a la página** para ajustar la diapositiva en el panel.

# **Para imprimir una copia de todas las diapositivas con los ajustes predeterminados:**

- 1) En la ficha Imprimir de la vista Backstage.
- 2) Haz clic en el botón **Imprimir** de la parte superior del panel central.

### **Para cambiar los ajustes de las diapositivas o imprimir documentos, notas o esquemas:**

- 1) En la ficha Imprimir de la vista Backstage. En el panel central, en Configuración.
- 2) Despliega la segunda lista y haz clic en el componente de la presentación que quieras imprimir.
- 3) Cambia todos los ajustes que estimes oportunos.
- 4) En la parte superior del panel central, haz clic en **Imprimir**.

Ajustes de impresión que puedes realizar:

- **Especificar la impresora** que quieres utilizar. Puedes configurar sus prioridades (fuente de papel, compresión de imágenes,…).
- **Especificar las diapositivas que vas a imprimir**. Puedes imprimir todas las diapositivas, sólo las que selecciones o la activa. Para imprimir las especificadas, haz clic en Rango personalizado y escribe el número de las seleccionadas separadas por comas y sin espacios. Ej: 1,5,10- 12,16.
- **Imprimir diapositivas ocultas**. Puedes imprimir las diapositivas que has ocultado en una presentación electrónica.
- **Especificar lo que se va a imprimir.** Puedes imprimir diapositivas, páginas de notas, un esquema o documentos.

Para imprimir documentos, puedes especificar el número de diapositivas que deben imprimirse en cada página y el orden en que deben aparecer.

- **Colocar un marco alrededor de las diapositivas.**
- **Escalar las diapositivas para que se ajusten al tamaño del papel.** Puedes hacerlo de manera manual o dejando que ppt lo haga automáticamente.
- **Imprimir en alta calidad.**
- **Imprimir comentarios y marcas de tinta.**
- **Imprimir e intercalar múltiples copias.**
- **Especificar el rango de color:** Imprimir en color, en escala de grises o en blanco y negro puro.

# **IMPRIMIR DOCUMENTOS Y NOTAS**

#### **Para utilizar tus notas como guía durante tu exposición oral:**

- **1)** En la ficha Vista, en el grupo Vistas de presentación, haz clic en **Página de notas.**
- 2) Escribe las notas que luego aparecerán impresas. Puedes incluir imágenes y otro tipo de materiales de apoyo.

## **Para crear documentos en Word:**

Para dejar espacio para que el público de la presentación tome notas:

- **1)** En la ficha Guardar y enviar de la vista Backstage. En la sección Tipos de Archivo del panel central, haz clic en **Crear documentos.**
- 2) En el cuadro de diálogo Enviar a Microsoft Word, haz clic en el formato de notas que quieras.

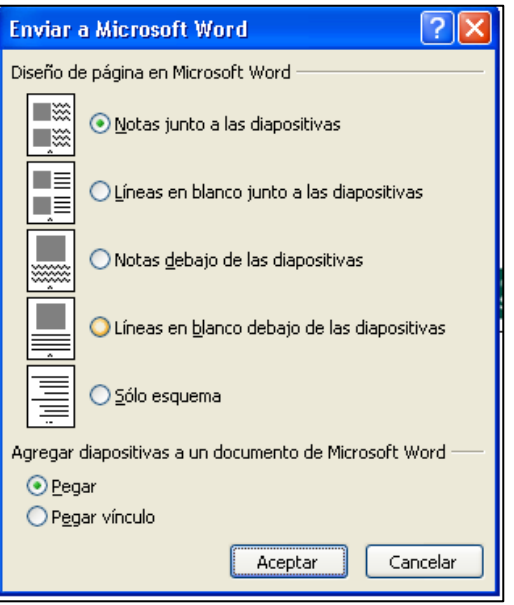

**Ilustración 2 Cuadro de dialogo Enviar a Microsoft Word.**

- 3) En Agregar diapositivas a un documento de Microsoft Word, marca Pegar o Pegar vínculo y **Aceptar**.
- 4) En Word, escribe texto o contenido si lo deseas y guarda el documento.

#### **Para personalizar el patrón de documentos o notas:**

1) En la ficha Vista, en el grupo Vistas Patrón, haz clic en **Patrón de documentos** o **Patrón de notas**.

- 2) En la ficha Patrón de documentos o Patrón de notas que se abre, introduce los cambios que necesites haciendo clic en los botones de los grupos Configurar página, Marcadores de posición, Editar tema y Fondo.
- 3) En la página de vista previa, personaliza el texto en los marcadores de posición de encabezado, pie, fecha y número de página. También haz los ajustes necesarios en el marcador de posición de notas de la mitad inferior de la página.
- 4) Haz clic en el botón **Cerrar vista Patrón** para volver a la vista anterior.

# ¡PRACTICA!

- En la presentación Armonía, imprime las diapositivas 1, 2,3 y 5 en escala de grises y con marcos.
- Envía la presentación Armonía a un documento de Word y nómbrala MisDocumentos.
- En la diapositiva 1 de la presentación Armonía, agrega ahora la nota Establecer nivel de conocimiento anterior. Luego, en la diapositiva 3, agrega el archivo gráfico YinYang a la nota.
- Desde la presentación Armonía, imprime un lote de documentos a tres diapositivas por página y en color. Luego imprime un lote de notas para el ponente en escala de grises.